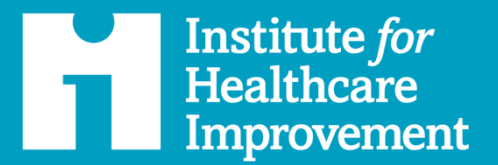

معهد حمد لجودة الرعاية الصحية **Hamad Healthcare Quality Institute** 

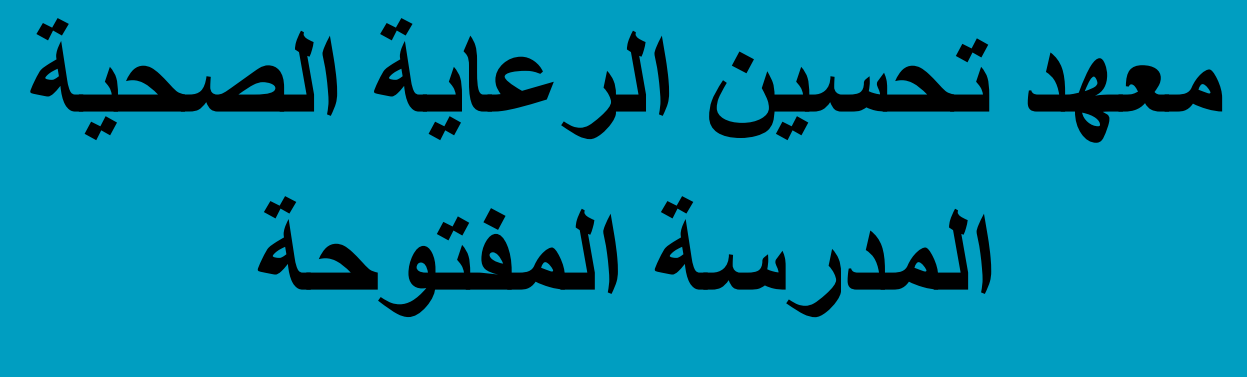

**دليل المستخدم**

ihi.org

### <span id="page-1-0"></span>**المؤلفون**

- أليكس إنكسوتو، تجربة العمالء، التسويق واالتصاالت، معهد تحسين الرعاية الصحية
- ديزي بيرهورست، مديرة مشروع، المدرسة المفتوحة، معهد تحسين الرعاية الصحية
	- كاثرين روبوثام، مديرة االعتماد، معهد تحسين الرعاية الصحية
	- جينيفر لينوسي إدواردز، نائب الرئيس، قسم التنفيذ، معهد تحسين الرعاية الصحية

### <span id="page-1-1"></span>**شكر وتقدير**

تم إعداد دليل مستخدم المدرسة المفتوحة التابعة لمعهد تحسين الرعاية الصحية هذا كمرفق مخصص لمستخدمي بوابة إدارة التعلم في مؤسسة حمد الطبية. ونعرب في معهد تحسين الرعاية الصحية عن امتناننا لشراكتنا مع مؤسسة حمد الطبية وقيادتها. إحدى المبادرات المهمة المنبثقة عن هذا التعاون هي ترجمة منصة المدرسة المفتوحة التابعة لمعهد تحسين الرعاية الصحية إلى اللغة العربية.

**كيفية االستشهاد بهذه الوثيقة**: دليل مستخدم مدرسة معهد تحسين الرعاية الصحية المفتوحة لمؤسسة حمد الطبية. بوسطن: معهد تحسين الرعاية الصحية; فبراير 2024. (متاح في ihi.org/OpenSchool )

يستخدم معهد تحسين الرعاية الصحيةعلم التحسين منذ اكثر من 30 عاما، لتعزيز واستدامة نتائج أفضل في الصحة واألنظمة الصحية في جميع أنحاء العالم. نحن ننشر الوعي بالسلامة والجودة لملايين الناس، ونسرّع التعلم والتحسين المنهجي للرعاية، ونطور حلولًا للتحديات التي كانت مستعصية في السابق، ونحشد النظم الصحية والمجتمعات والمناطق والدول للحد من الضرر والوفيات. نحن نعمل بالتعاون مع مجتمع معهد تحسين الرعاية الصحية المتنامي إلطالق طرق جريئة ومبتكرة لتحسين صحة األفراد والسكان. نحن نخلق التفاؤل، ونستقطب أفكارا جديدة، وندعم أي شخص في أي مكان يريد تغيير الصحة والرعاية الصحية للأفضل بشكل جذري. تعرف على المزيد في ihi.org

**© 2024 معهد تحسين الرعاية الصحية. كل الحقوق محفوظة. يجوز لألفراد تصوير هذه المواد لالستخدامات التعليمية غيرالهادفة للربح، بشرط عدم تغييرالمحتويات بأي شكل من األشكال**  وأن يتم إسنادها إلى معهد تحسين الرعاية الصحية كمصدر للمحتوى. لا يجوزإعادة إنتاج هذه المواد التجاري الهادف للربح بأي شكل أو بأي وسيلة، أو إعادة نشرها تحت أي **ظرف من الظروف، دون إذن كتابي من معهد تحسين الرعاية الصحية.** 

**المحتويات** 

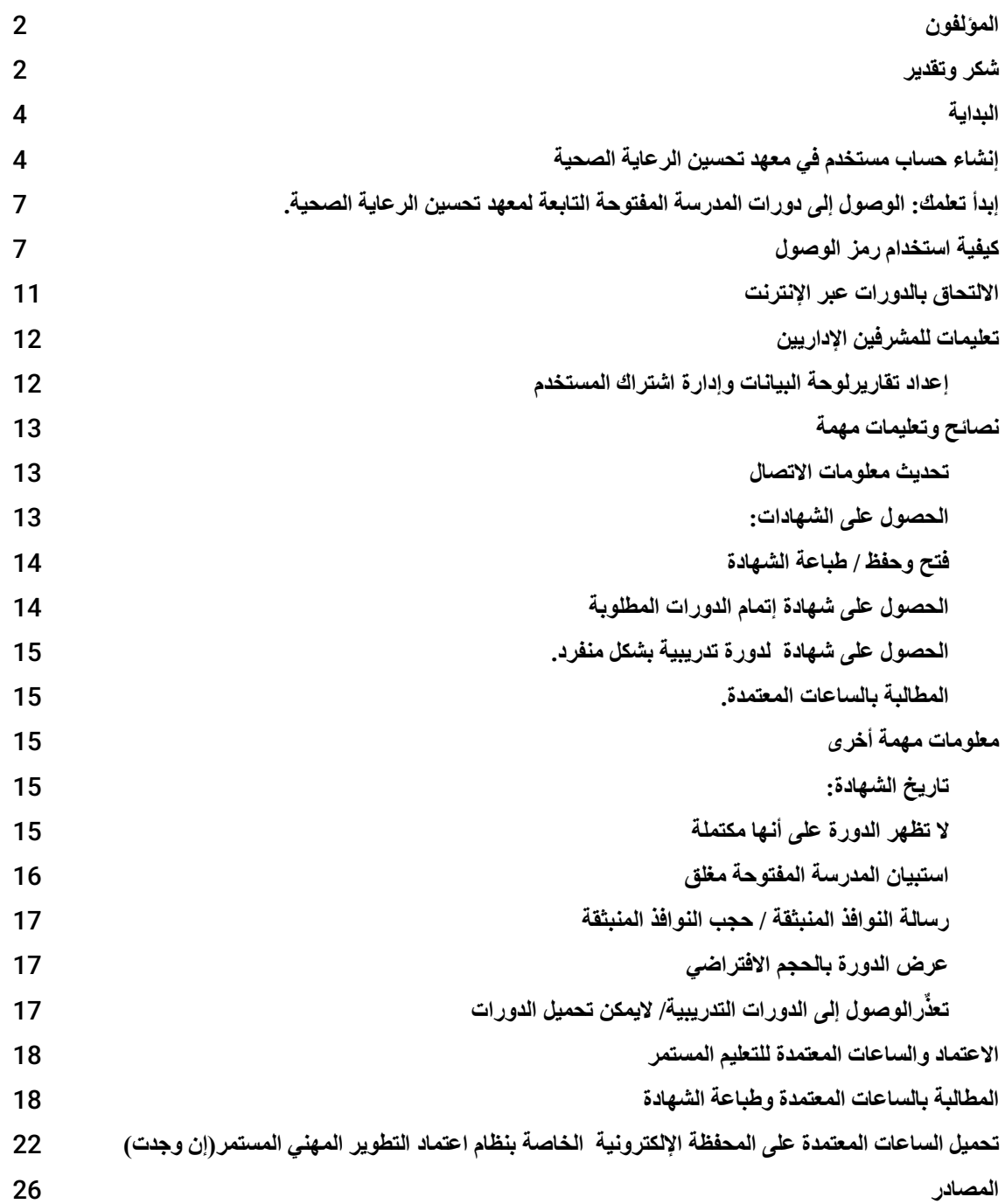

<span id="page-2-0"></span>**البداية** 

يشترط دفع اشتراك جماعي سنوي لمدرسة معهد تحسين الرعاية الصحية المفتوحة بالتعاون مع مؤسسة حمد الطبية. للوصول إلى دورات المدرسة المفتوحة التابعة لمعهد تحسين الرعاية الصحية عبراإلنترنت وكذلك من أجل الحصول على الساعات المعتمدة للتعليم المستمر للدورات المكتملة، يجب على المستخدمين التسجيل عن طريق إنشاء حساب مستخدم في معهد تحسين الرعاية الصحية.

توفر المدرسة المفتوحة التابعة لمعهد تحسين الرعاية الصحية بالتعاون مع مؤسسة حمد الطبية منه ًجا مكونًا من ثلاث عشرة "13" دورة باللغتين العربية والإنجليزية للشهادة الأساسية في الجودة والسلامة:

- تحسين الجودة (101-105 QI(
- سالمة المرضى (101-105 PS(
	- الهدف الثالثي (101 TA(
- الرعاية التي تركز على الشخص واألسرة (101 PFC(
	- القيادة(101 L(

لمزيد من المعلومات : يرجى زيارة شراكات المدرسة المفتوحة التابعة لمعهد تحسين الرعاية الصحية**.** 

# <span id="page-3-0"></span>**إنشاء حساب مستخدم في معهد تحسين الرعاية الصحية**

- -1 [قم بإنشاء حسابك](https://my.ihi.org/portal/RiSE/Hamad_Open_School/lmsportal.aspx) في org.ihi
- 2- قم بتغيير اللغة المفضلة في أداة الترجمة من'' Google Transalte في (الزاوية اليمنى العليا) الى اللغة العربية، وإال فسيتم عرض النص باللغة اإلنجليزية.

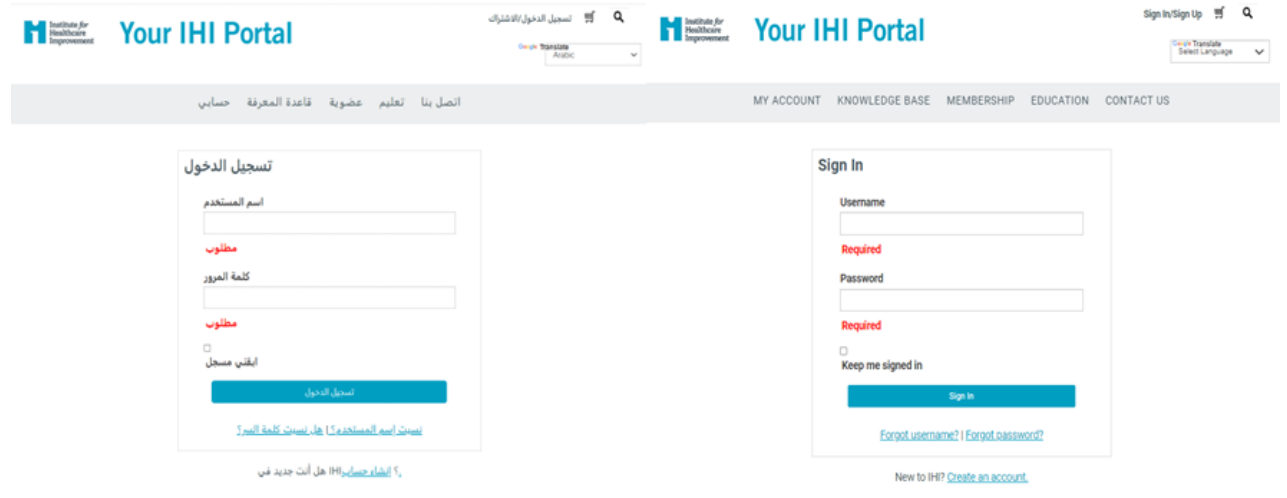

3- سيطلب منك تقديم عنوان بريد إلكتروني ليكون اسم المستخدم الخاص بك بالإضافة إلى استكمال معلومات الملف الشخصي. سيكون عنوان بريدك اإللكتروني هو اسم المستخدم الخاص بك لموقع ihi.org. لن يشارك معهد تحسين الرعاية الصحية عنوان بريدك الإلكتروني مع أي جهة من دون إذنك. [جميع الحقول المشار إليها بعلامة النجمة (\*) هي حقول مطلوبة.] لا يمكن استخدام الحروف .الأبجدية العربية والأحرف النصيبة الخاصية

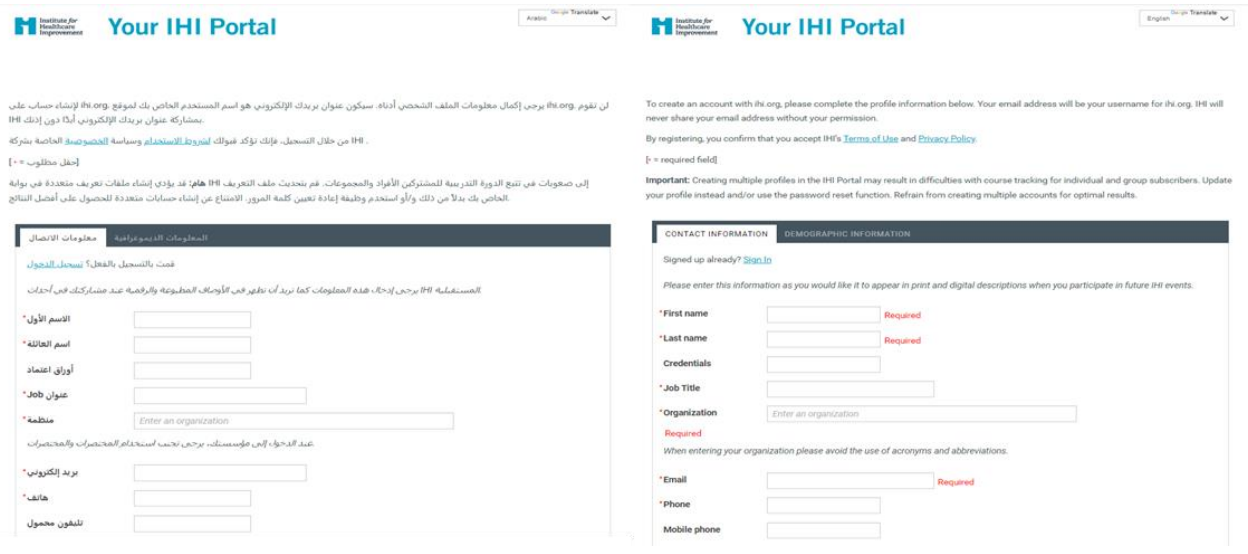

- -4 ملحوظات مهمة إلنشاء الحساب:
- يرجى اختيار اسم المستخدم/عنوان البريد اإللكتروني الذي يسهل عليك تذكره. ال يمكن لمعهد تحسين الرعاية الصحية تحديث أسماء المستخدمين بعد الانتهاء من تعيين اسم المستخدم. يُطلبُ من المستخدمين تحديث ملفاتهم الشخصية و/أو استخدام خاصية إعادة تعيين كلمة المرور. للحصول على أفضل النتائج، ننصحك بتجنب إنشاء حسابات متعددة. قد يؤدي إنشاء حسابات شخصية متعددة في بوابة معهد تحسين الرعاية الصحية إلى صعوبات في تتبع الدورات للمشتركين من الأفراد والمجموعات، ناهيك عن بعض المشاكل في ملفات المستخدمين الفردية.
- بمجرد قيامك بإنشاء حساب مستخدم في معهد تحسين الرعاية الصحية فإنك بذلك تؤكد قبولك بشروط االستخدام وسياسة الخصوصية الخاصة بمعهد تحسين الرعاية الصحية.

نحيطكم علمًا أنه باستطاعة أي شخص رؤية اسم صاحب الحساب واسم المؤسسة ونوعها عند المشاركة في بعض الخصائص على الموقع. سيتم استخدام معلومات االتصال للتسجيل في برامج معهد تحسين الرعاية الصحية والتفاعلات الأخرى مع المعهد. في حال استخدمت خاصية معينة في موقع معهد تحسين الرعاية الصحية ihi.org، قد يؤدي ذلك إلى إتاحة إظهار معلومات الاتصال الشخصية الخاصة بك للجمهور . (لمزيد من التفاصيل : يرجى الاطلاع على شروط الاستخدام ).

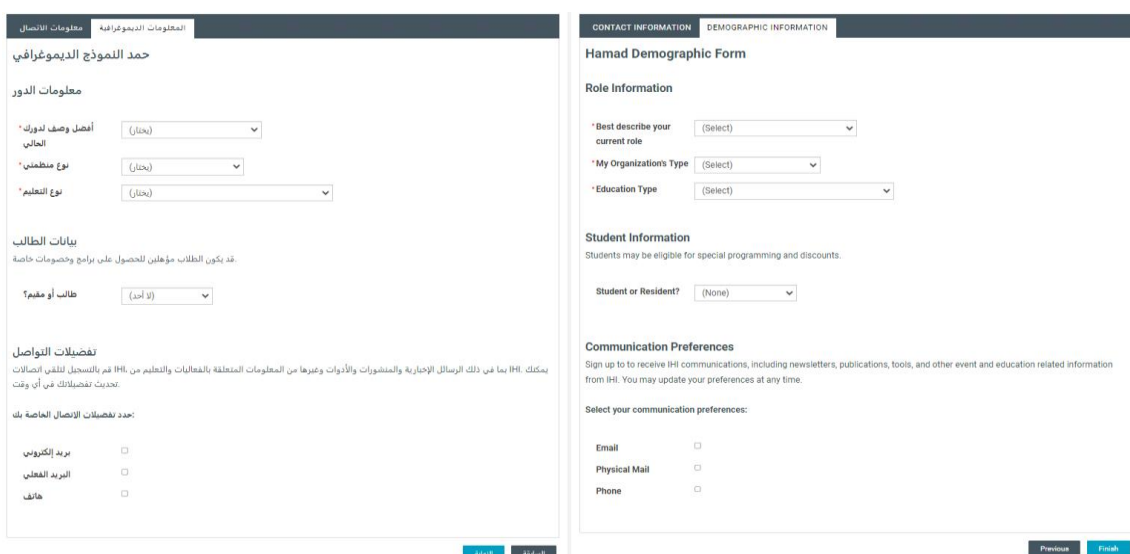

#### Having trouble creating an account?

Please contact the HMC Open School Contact directly for assistance.

**هل تواجه صعوبة في إنشاء حساب؟** 

يُرجى الاتصال بمدرسة حمد للتعليم المفتوح مباشرة للحصول على المساعدة

## <span id="page-6-0"></span>**إبدأ تعلمك: الوصول إلى دورات ال مدرسة المفتوحة التابعة لمعهد تحسين الرعاية الصحية.**

تتوفر المدرسة المفتوحة التابعة لمعهد تحسين الرعاية الصحية وبالتعاون مع مؤسسة حمد الطبية كاشتراك جماعي برسوم اشتراك سنوية مدفوعة. بمجرد أن تقوم مؤسستك بشراء االشتراك الجماعي، ستقوم مؤسستك بتزويدك برمز الدخول الجماعي.

ويتضمن االشتراك الجماعي في المدرسة المفتوحة التابعة لمعهد تحسين الرعاية الصحية وبالتعاون مع مؤسسة حمد الطبية منهجًا مكونًا من ثلاث عشرة "13" دورة تدريبية باللغتين العربية والانجليزية تُشكل في مجملها متطلبات الشهادة الأساسية في الجودة والسلامة: تحسين الجودة (105-01 OI)، وسلامة المرضى ( PS 101-105(، والهدف الثالثي )101 TA)، والرعاية التي تركز على الفرد واألسرة )101 PFC)، والقيادة  $(L 101)$ 

يجب على المتعلمين اختيار لغة واحدة (الإنجليزية أو العربية) لإكمال جميع أعمال الدورة التدريبية. من المهم إكمال جميع الدورات بنفس اللغة للحصول على الشهادة النهائية للساعات المعتمدة. حضور دورات بلغات مختلفة سيمنعك من الحصول على الشهادة المناسبة .

لمزيد من المعلومات: يرجى زيارة [موقع شراكات المدرسة المفتوحة التابعة لمعهد تحسين الرعاية الصحية](https://www.ihi.org/education/ihi-open-school/partnerships) 

## <span id="page-6-1"></span>**كيفية استخدام رمز الوصول**

يجب الحصول على رمز الوصول قبل تسجيل الدخول إلى منصة المدرسة المفتوحة للتعليم التابعة لمعهد تحسين الر عاية الصحية. سيتم تزويد المشر فين الإداريين فقط المعينين كمسؤولين عن حساب المؤسسة برمز الوصول. حيث لا يقوم معهد تحسين الرعاية الصحية بتزويد الأفراد برمز الوصول. إذا كانت لديك أسئلة حول رمز الدخول، فيُر جي الاتصال بمدر سة حمد المفتوحة مباشر ةً للحصول على المساعدة.

-1 انتقل إلى منصة معهد تحسين الرعاية الصحية للتعليم وقم بتسجيل الدخول.

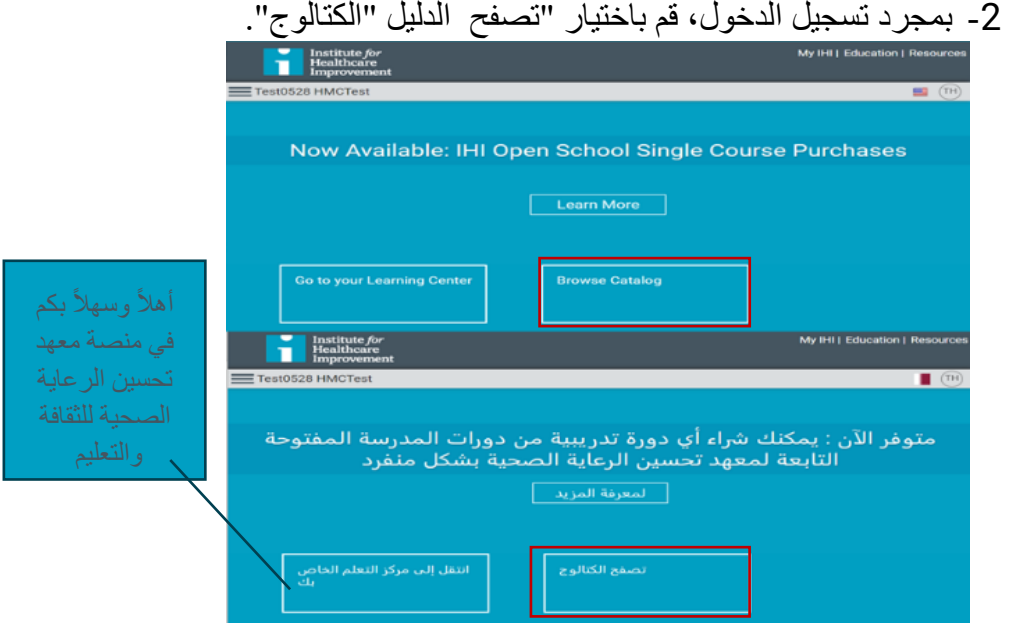

.3 في الزاوية اليمنى العليا من الصفحة ، سترى مربعًا بعنوان "أدخل رمز الوصول". أدخل رمز الوصول الخاص بك في هذا الحقل واضغط على زر "إرسال".

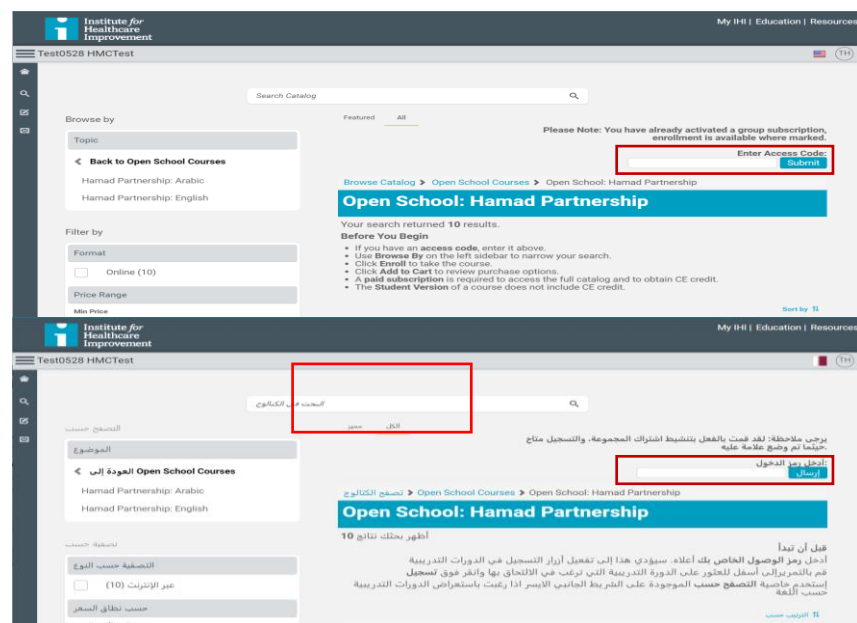

**ملحوظة**: يرجى إدخال رمز الوصول الخاص بك قبل محاولة التسجيل في الدورة التدريبية. إذا قمت بالتسجيل في أي دورة قبل إدخال رمز الوصول، فلن تظهر هذه الدورة التدريبية في تقارير مؤسستك

4. بمجرد أن ترى شريط أخضر في الجزء العلوي من الشاشة فان ذلك بعني ان رمز الإدخال الذي قمت بإدخاله فعال، وستظهر لك قائمة بجميع دورات المدرسة المفتوحة المتاحة من خالل اال شتراك الجماعي لمؤسستك مع زر "التسجيل".

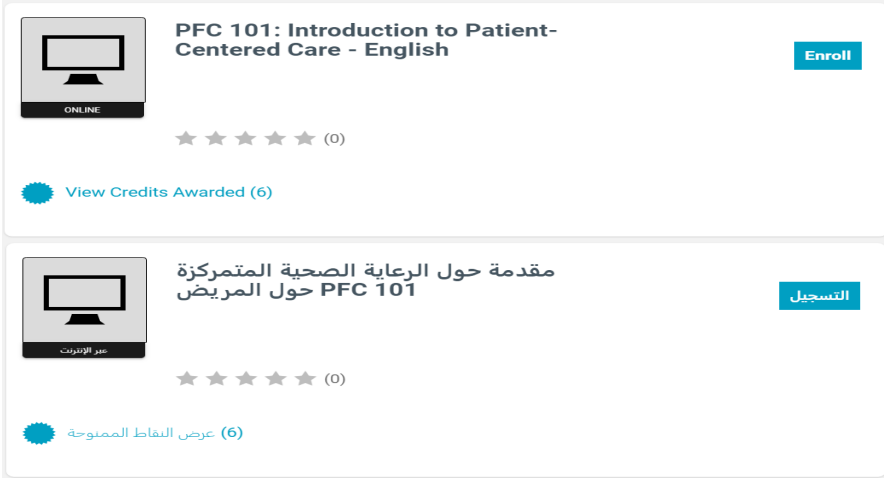

5 . انقر فوق زر"تسجيل" للتسجيل في الدورة التدريبية.

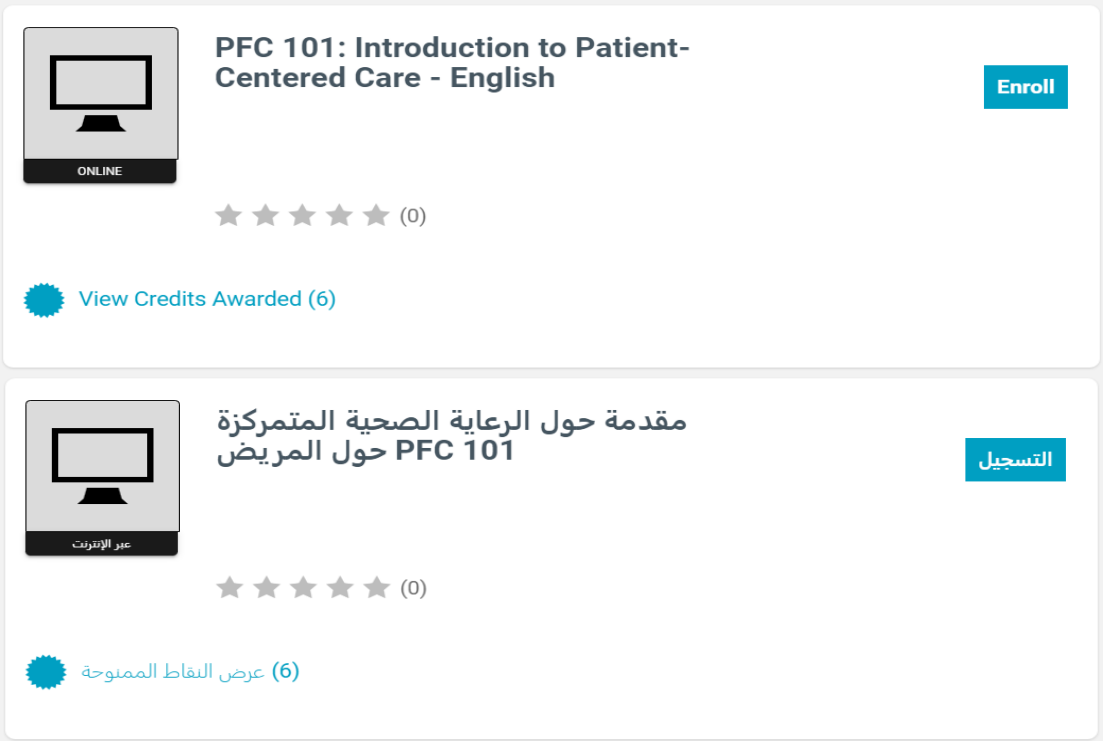

6 . بعد التسجيل في أي دورة تدريبية، يرجى منك العودة إلى مركز التعلم الخاص بك وقم بالنقر فوق "إبدأ " لبدء الدورة التدريبية.

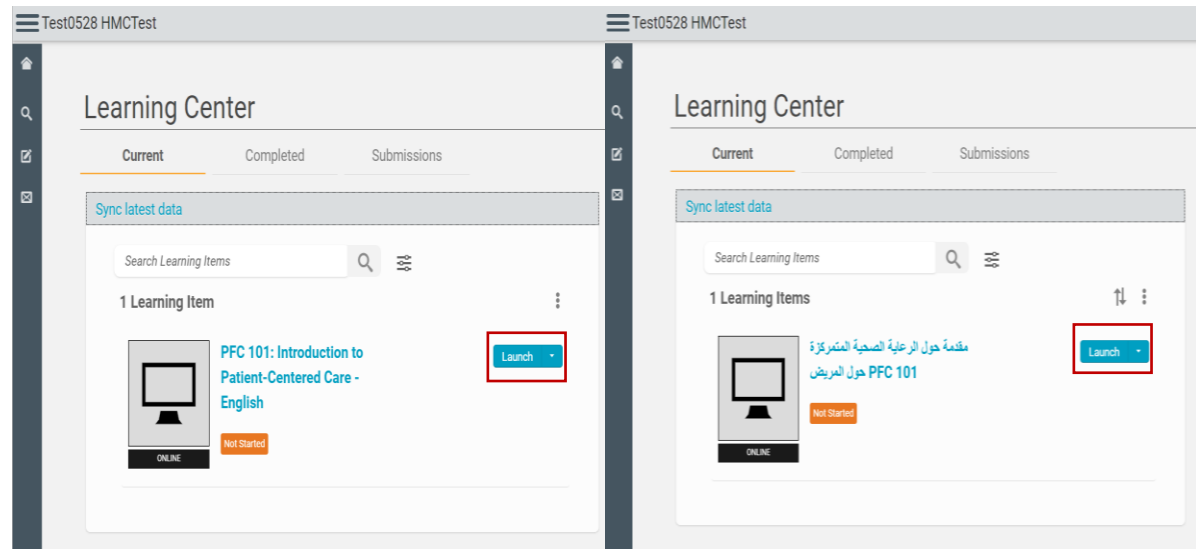

### <span id="page-10-0"></span>**االلتحاق بالدورات عبر اإلنترنت**

يتوفرمحتوى الدورة باللغتين العربية واال نجليزية.

- عليك استخدام قسم "ابدأ هنا " في بداية كل درس للحصول على معلومات وتوجيهات حول الميزات الجديدة.
- إشعارات أنشطة الدورة هي خاصية جديدة تظهر ضمن نوافذ ديناميكية منبثقة. تنبيه : يجب تعطيل خاصية حجب النوافذ المنبثقة في متصفحك لعرض أنشطة الدورة المطلو بة.
- لتسجيل الخروج من الدورة التدريبية، قم بالنقرعلى زر "الخروج" في أعلى يمين نافذة المتصفح.

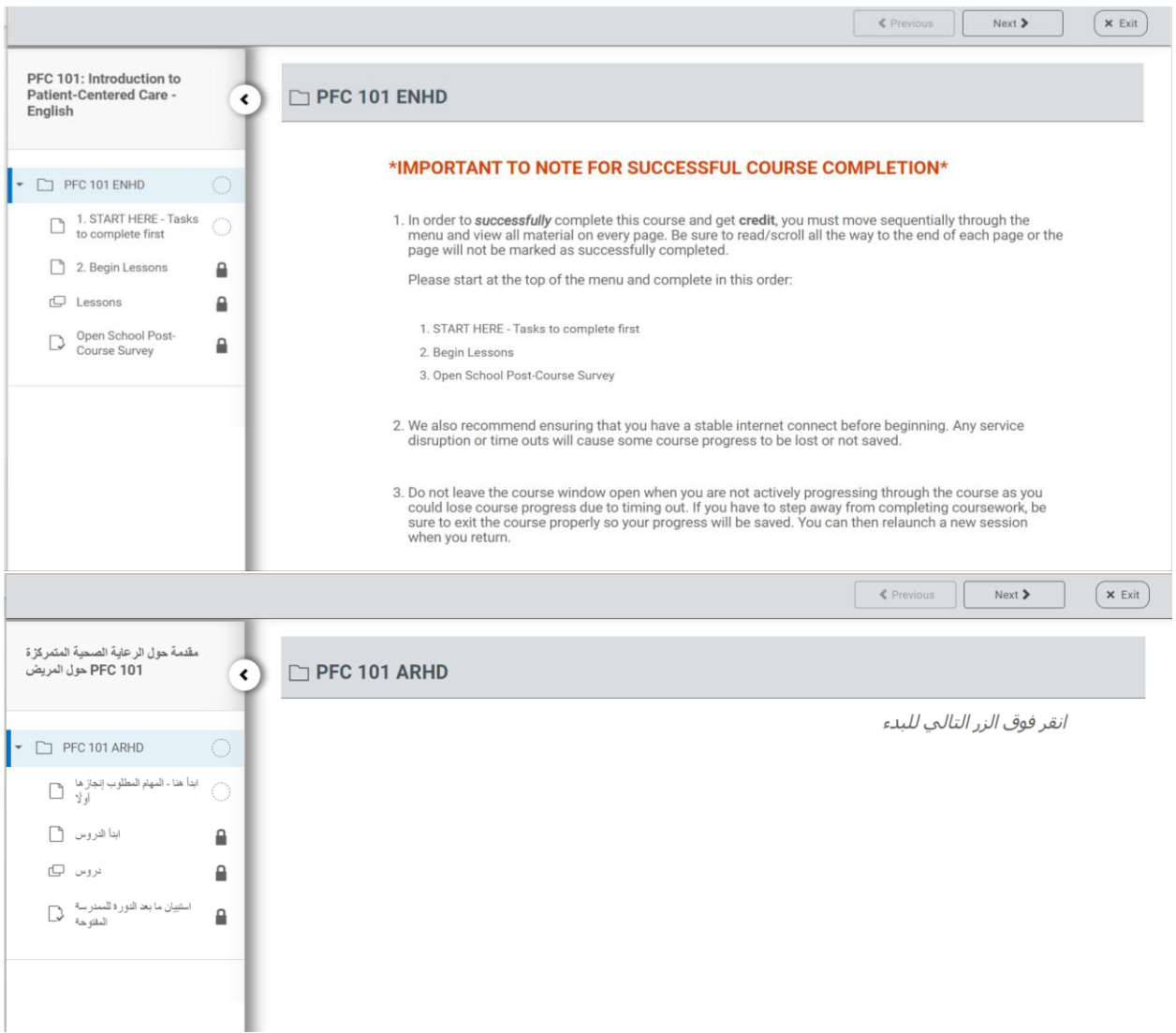

### <span id="page-11-0"></span>**تعليمات للمشرفين اإلداريين**

<span id="page-11-1"></span>**إعداد تقاريرلوحة البيانات وإدارة اشتراك المستخدم**

تتضمن بوابة إدارة التعلم في المدرسة المفتوحة التابعة لمعهد تحسين الرعاية الصحية الخاصة بمؤسسة حمد الطبية لوحة بيانات توفر للمشرفين الإداريين المعنيين بالاشتراك الجماعي إمكانية الوصول إلى خاصية استعراض وإعداد التقارير**.**

- يمكن لمشرفي االشتراك الجماعي استعراض لوحة البيانات الخاصة باشتراكات المؤسسة.
- تتضمن بيانات االشتراك عدد المقاعد المتاحة والعدد المستخدم والعدد المتبقي وتاريخ انتهاء موعد التسجيل.

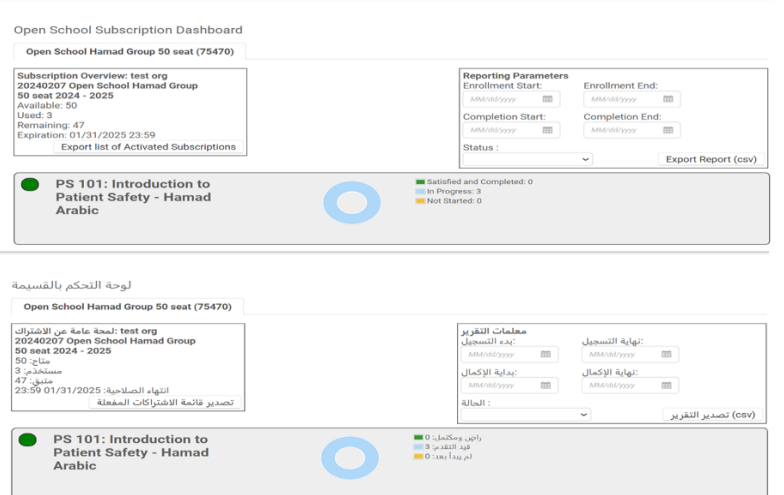

- ثقدِّم التقارير (بصيغة CVS) معلومات عن المستخدمين المشتركين في الدورات التدريبية التي التحقو بها.
- تقدم الرسوم البيانية ملخصا بالدورات التي تم الدخول اليها من قبل المستخدمين خالل فترة زمنية محددة.

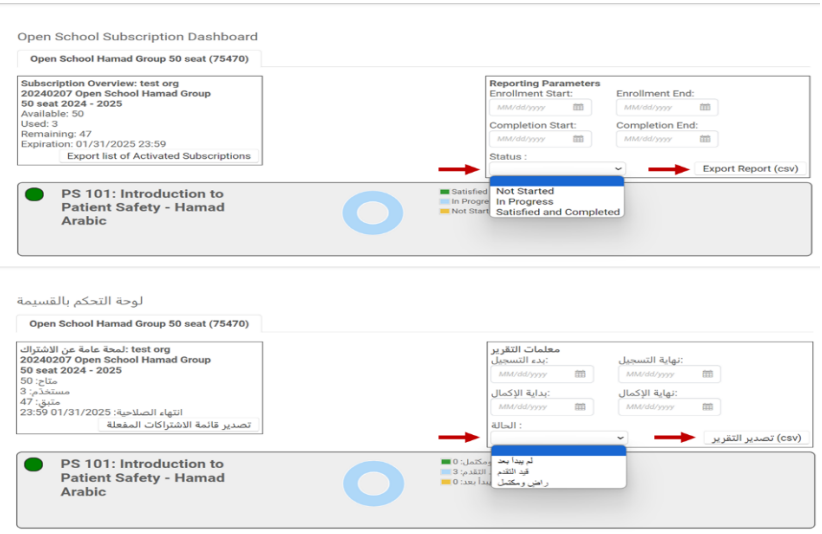

### <span id="page-12-0"></span>**نصائح وتعليمات مهمة**

#### <span id="page-12-1"></span>**تحديث معلومات االتصال**

انتقل إلى قسم (معلوماتي) في البوابة الالكترونية لمعهد تحسين الرعاية الصحية لتحديث بريدك الالكتروني ومعلوماتك الشخصية االخرى.

- قم بتسجيل الدخول إلى حسابك الخاص في معهد تحسين الرعاية الصحية
	- انقرعلى ايقونة قلم الرصاص في مربع "بياناتي" لتعديل معلوماتك.

يرجى مالحظة أن هذا سيؤدي فقط إلى تحديث عنوان بريدك االلكتروني في معلومات االتصال الخاصة بك وليس اسم المستخدم لحساب معهد تحسين الرعاية الصحية الخاص بك. حيث أنه بمجرد تعيين اسم مستخدم، ال يمكن تحديثه، لذا يرجى التأكد من إنشاء اسم مستخدم يسهل عليك تذكره. إذا قررت إنشاء حساب جديد، فلن نتمكن من دمج حسابات متعددة معًا.

#### <span id="page-12-2"></span>**الحصول على الشهادات:**

قبل أن تتمكن من تنزيل شهاداتك وحفظها أوطباعتها، يجب عليك أولاً المطالبة بالساعات المعتمدة للدورات التدريبية التي أكملتها.

- يرجى التوجه إلى منصة معهد تحسين الرعاية الصحية للتعليم والنقر على عالمة التبويب "مكتمل".
- انقر على الزراالصفرالخاص"بالمطالبة بالساعات المعتمدة" واخترالشهادات المتعلقة بك وبمجال دراستك.
- بعد اتمامك لعملية المطالبة بالساعات المعتمدة، يمكنك العثورعلى شهادتك في عالمة التبويب "الساعات المعتمدة" في بوابة **)**IHI My )

للحصول على معلومات إضافية، يرجى زيارة صفحة الويب "المطالبة بالساعات المعتمدة" ]\* مالحظة: استخدم أداة الترجمة من Google( الموجودة في الزاوية اليمنى العليا( لترجمة محتوى صفحة الويب إلى اللغة العربية أو لغات أخرى.

### <span id="page-13-0"></span>**فتح وحفظ / طباعة الشهادة**

- بعد اتمامك لعملية المطالبة بالساعات المعتمدة، يمكنك العثورعلى شهادتك في عالمة التبويب "الساعات المعتمدة" في بوابة(IHI My(
- ي رجى النقرعلى نوع الساعات المعتمدة لفتح الشهادة، ثم انقرعلى أيقونة "Adobe "الحمراء في الزاوية العلوية اليسرى من الشهادة لفتحها وحفظها أو طباعتها.

للحصول على معلومات إضافية، يرجى زيارة صفحة الويب "المطالبة بالساعات المعتمدة".

#### <span id="page-13-1"></span>**الحصول على شهادة إتمام الدورات المطلوبة**

- يرجى االنتقال إلى عالمة التبويب "مكتمل" في مركز التعلم الخاص بك على منصة معهد تحسين الرعاية الصحية للتعليم.
- بعد االنتهاء من جميع الدورات الثالث عشرة )13(: في عالمة التبويب "مكتمل"، سيظهر لك العنصر الرابع عشر (14) بعنوان "الشهادة الأساسية من المدرسة المفتوحة". قم بالتمرير على الشاشة حتى تجد هذا العنصر وانقر فوق زر"المطالبة بالساعات المعتمدة".

**ملحوظة**: قد ال تكون الشهادة األساسية هي العنصر األول الذي يظهر في عالمة التبويب "مكتمل"، كما يظهر في صورة الشاشة أدناه. لذلك قد تحتاج إلى التنقل عبر الشاشة للعثور عليها. في حال عدم العثور على هذا البند، يرجى التحقق من أنك استكملت جميع الدورات الثالث عشرة )13( المطلوبة للحصول على الشهادة .)*TA 101* ،*L101* ،*PFC 101* ،*QI 101-105* ،*PS 101-105* (

- قم بتحديد المربع الختيار نوع الساعات المعتمدة. انقر على إرسال. ستظهرلك نافذة منبثقة تطلب منك تأكيد اختيارك.
	- سيتم العودة إلى مركز التعلم الخاص بك.
- للحصول على شهادتك، يرجى زيارة مركز الشهادات الموجود ضمن مركزالتعلم. حيث يمكنك الوصول إليه من خالل النقرعلى خيار "طباعة الشهادات وعرض تاريخ دوراتي والساعات المعتمدة في "IHI My الموجود أسفل عالمة "الدورات المكتملة" في مركز التعلم.
- بمجرد الوصول إلى مركز الشهادات، قم بالتمريرألسفل حتى تجد " الشهادة األساسية من المدرسة المفتوحة.

ملحوظة: يُرجى الملاحظة أن اسم الشهادة قد تغير إلى "الشهادة الأساسية من المدرسة المفتوحة " وهي نفسها "الشهادة األساسية في الجودة والسالمة".

- لكي تتمكن من إنشاء شهادة قابلة للطباعة/ التنزيل، يُرجى النقر على "نوع الساعات المعتمدة."
- على الشاشة التالية، ي رجى النقرعلى الزرالموجود فوق شهادتك لتنزيل شهادتك بصيغة ملف "PDF "

<span id="page-14-0"></span>**الحصول على شهادة لدورة تدريبية بشكل منفرد.** 

- ي رجى االنتقال إلى عالمة التبويب "الدورات المكتملة" في مركز التعلم الخاص بك
- ي رجى النقرعلى الزراألصفر"المطالبة بالساعات المعتمدة" بجانب الدورة التدريبية التي ترغب بالمطالبة بساعاتها المعتمدة.
	- قم باختياراالعتمادات التي تتعلق بك وبمجال دراستك.
		- انقر فوق "إرسال" وقم بالنقر فوق "نعم" للتأكيد.
- بعد اتمام المطالبة بالساعات المعتمدة، يمكنك العثورعلى شهادتك في عالمة التبويب "الساعات المعتمدة" في بوابة MyIHI.

سوف تحتاج للقيام بهذه العملية لكل دورة تدريبية يتم إكمالها. يمكن اختيار أنواع ساعات معتمدة متعددة، ولكن يرجى التأكد من اختياراألنواع المتعلقة بك فقط. سيتم إصدار شهادة واحدة لكل نوع من أنواع الساعات المعتمدة المختارة.

#### <span id="page-14-1"></span>**المطالبة بالساعات المعتمدة.**

يمكنك المطالبة بنوع مختلف من الساعات المعتمدة من خالل العودة إلى الدورة التدريبية والمطالبة بالساعات المعتمدة مرة أخرى.عليك النقرعلى زر"المطالبة بالساعات المعتمدة"، بعد ذلك قم باختيارنوع الساعات المعتمدة الجديدة. يجب أن يظهر نوع الساعات المعتمدة الجديد كشهادة في مركز الشهادات الخاص بك. وبمجرد تقديم طلب للحصول على الساعات المعتمدة، يصبح الطلب نهائيًا، وبالتالي ال يمكننا حذف أي من وحدات التعليم المستمر )CEU )من حساب المستخدم.

يرجى العلم أن لديك سنة واحدة للمطالبة بالساعات المعتمدة من تاريخ انتهاء الدورة. من المهم المطالبة بالساعات المعتمدة في أقرب وقت ممكن.

### <span id="page-14-2"></span>**معلومات مهمة أخرى**

#### <span id="page-14-3"></span>**تاريخ الشهادة:**

التواريخ المدرجة في عالمة التبويب "الساعات المعتمدة" هي تواريخ التسجيل في الدورة، وليس تاريخ منحك الشهادة. عند فتح الشهادة من خالل الضغط على نوع الساعات المعتمدة، يمكنك المالحظة أن الشهادة مؤرخة من تاريخ التسجيل إلى تاريخ منح الشهادة.

#### <span id="page-14-4"></span>**ال تظهر الدورة على أنها مكتملة**

إذا لم يتم وضع عالمة "مكتملة "على الدورة التدريبية الخاصة بك، فهذا يعني أن هناك وحدة أو درس غير مكتمل. يرجى االنتقال إلى قسم "الحالي" في مركز التعلم الخاص بك والنقرعلى اسم الدورة. ستظهر أمامك المهام الخاصة بك ضمن هذه الدورة. إذا لم تظهرعالمة " صح" خضراء بجانب هذه المهام، يجب النقر على اسم المهمة والتمرير لأعلى ولأسفل الصفحة للتأكد من أن النظام يتعرف على قراءة هذه الصفحة بالكامل. فيما يلي عينة من كيفية التحقق من اكتمال الدورات. يمكن أيضًا إجراء هذه المراجعة في نافذة متصفح خاصة لتحسين الأداء:

- انتقل إلى: ابدأ هنا المهام الواجب إكمالها أوًال
- قم باختيار أحد الدروس ) الدرس األ ول على سبيل المثال( وتحقق مما يلي:
- o إذا لم تظهرعالمة "صح" خضراء بجانب استبيان ما بعد الدورة للمدرسة المفتوحة، فهذا يعني أن االستبيان غير مكتمل وعليك النقرعلى االستبيان لفتحه وإكماله.
- o إذا ظهرت عالمة تعجب حمراء بجانب قسم "الدروس"، فهذا يعني أن هناك در ًسا غير مكتمل. انقرعلى رابط "الدروس"، ثم انقرعلى الأسطرالثلاثة في الزاوية العلوية اليسرى داخل الدورة التدريبية لفتح قائمة الدورة التدريبية. هنا سيظهر شريط التقدم في الأعلى وقائمة بكل درس في األسفل. ستظهر الدروس المكتملة وبجانبها عالمة "صح" رمادية، في حين لن تظهر هذه العالمة بجانب الدروس غير المكتملة. انقر على اسم الدرس غير المكتمل لفتحه وإكماله.

#### <span id="page-15-0"></span>**استبيان المدرسة المفتوحة مغلق**

- قبل التمكن من االنتقال إلى استبيان ما بعد الدورة، يجب عليك إكمال جميع الدروس. في الدورة التدريبية
- قم باالنتقال إلى قسم "الحالي" في مركز التعلم الخاص بك وانقرعلى اسم الدورة. ستظهر أمامك المهام المطلوبة لهذه الدورة، إذا الحظت أن قسم "الدروس" يحتوي على عالمة تعجب حمراء، فهذا يعني أن هناك در ًسا غير مكتمل.
- انقرعلى رابط "الدروس"، ثم انقرعلى األسطرالثالثة في الزاوية العلوية اليسرى داخل الدورة التدريبية الخاصة بك لفتح قائمة الدورة التدريبية. هنا سيظهر شريط التقدم في األعلى وقائمة بكل درس في الأسفل. ستظهر الدروس المكتملة وبجانبها علامة "صح" رمادية، في حين لن تظهر هذه العالمة بجانب الدروس غير المكتملة. انقرعلى اسم الدرس غير المكتمل لفتحه وإكماله.

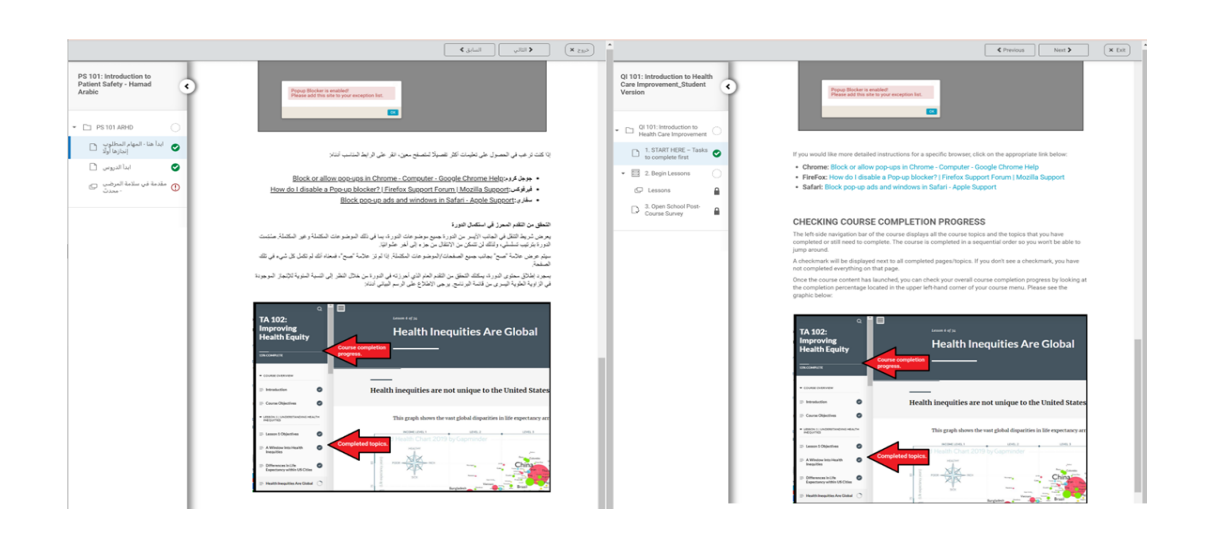

<span id="page-16-0"></span>**رسالة النوافذ المنبثقة / حجب النوافذ المنبثقة**

 لم تعد الرسالة المنبثقة ذات صلة، ويعمل فريق تكنولوجيا المعلومات التابع لمعهد تحسين الرعاية الصحية حاليًا على حذف تلك الرسالة. يرجى النقر على زر "موافق" أو "التالي" لرفض الرسالة. بعد ذلك يجب أن يتم تحميل المحتوى الخاص بك. في حال تعذّر تحميل محتوى الدورة التدريبية، يرجى التحقق من خاصية حجب النوافذ المنبثقة الخاصة بجهازك.

لتعطيل خاصية حجب النوافذ المنبثقة الخاصة بك\*

- يرجى النقر يمينًا على أيقونة خاصية حجب النوافذ المنبثقة الحمراء الموجودة على الجانب األيمن من شريط البحث.
	- قم باختيار خيار "السماح دائ ًما بخاصية النوافذ المنبثقة"
		- قم باختيار "تم".

\* تتوفر هذه التعليمات وصورالشاشة في قسم "ابدأ هنا" في كل دورة.

في حال رغبت في الحصول على تعليمات أكثر تفصيًال لمتصفح معين، يرجى النقر على الرابط المناسب أدناه:

- Block or allow pop-ups in Chrome Computer Google Chrome :كروم جوجل• Help
	- How do I disable a Pop-up blocker? | Firefox Support Forum | :فيرفوكس• Mozilla Support
		- Block pop-up ads and windows in Safari Apple Support :سفاري•

### <span id="page-16-1"></span>**عرض الدورة بالحجم االفتراضي**

 ال يمكن تكبير الحجم االفتراضي لشاشة الدورة التدريبية. يمكنك اختيارأ حد الخيارين لتوسيع نافذة العرض للدورة التدريبية :

- انقرعلى أيقونة الهامبرغرإلغالق قائمة تقدم الدورة التدريبية
- انقر على السهم الأبيض الموجود على يسارك لإغلاق شريط القائمة الأيسر.

### <span id="page-16-2"></span>**تعذرالوصول إلى الدورات التدريبية/ اليمكن تحميل الدورات**

قد تحتاج إلى التحقق مما إذا كان متصفح الانترنت الخاص بك قد تم إعداده لتحميل الدورات التدريبية.

- قم بتسجيل الدخول إلى منصـة معهد تحسين الرِّ عاية الصـحية للتعليم.
- انقر فوق رمز"الملفات الشخصية واإلعدادات" الدائري في الجزء العلوي األيمن )أي الدائرة التي تحتوي على الأحرف الأولى من اسمك) ثم قم باختيار "الإعدادات".
- انقر فوق "هل المتصفح الخاص بي مدعوم؟" ستعرض هذه النافذة بعد ذلك ما إذا كانت إعداداتك مدعومة أم لا. إذا لم تكن مدعومة، فيرجى تحديث إعداداتك، ثم الوصول إلى الموقع مرة أخرى.

### <span id="page-17-0"></span>**االعتماد والساعات المعتمدة للتعليم المستمر**

بهدف دعم تحسين رعاية المرضى، حصل معهد تحسين الرعاية الصحية على اعتماد مشترك من مجلس اعتماد التعليم الطبي المستمر )ACCME)، ومجلس االعتماد للتعليم الصيدلي )ACPE)، ومركز اعتماد الممرضات األمريكي )ANCC)، من أجل توفير التعليم المستمر لفريق الرعاية الصحية.

تمت الموافقة على دورات المدرسة المفتوحة التابعة لمعهد تحسين الرعاية الصحية بهدف توفير اعتماد التطوير المهني المستمر لألطباء والممرضات والصيادلة، وإعادة اعتماد كل من المحترفين المعتمدين في جودة الرعاية الصحية )CPHQ )والمهنيين المعتمدين في سالمة المرضى )CPPS).

بالنسبة لمستخدمي مؤسسة حمد الطبية، فإنه يمكن للممار س المر خص من إدار ة التخصصات الطبية المطالبة بالفئة -2 التعلم الموجه ذاتيًا- الممارسة السريرية- استكمال وحدات التعلم الذاتي عن طريق تحميل شهادتهم على بو ابة التطوير المهني المستمر الإلكتر و نية.

## <span id="page-17-1"></span>**المطالبة بالساعات المعتمدة وطباعة الشهادة**

-1 بعد االنتهاء من الدورة التدريبية، يرجى االنتقال إلى "استبيان ما بعد الدورة في المدرسة المفتوحة ."

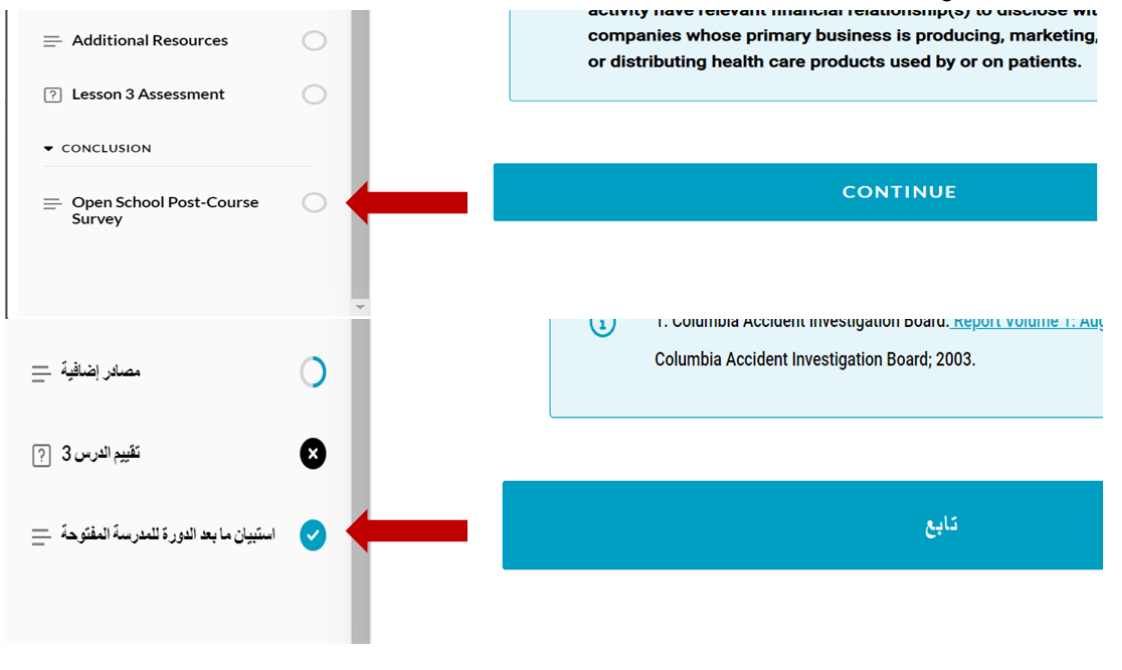

-2 قم بتعبئة واستكمال االستبيان ثم انقرفوق زر"اإلرسال".

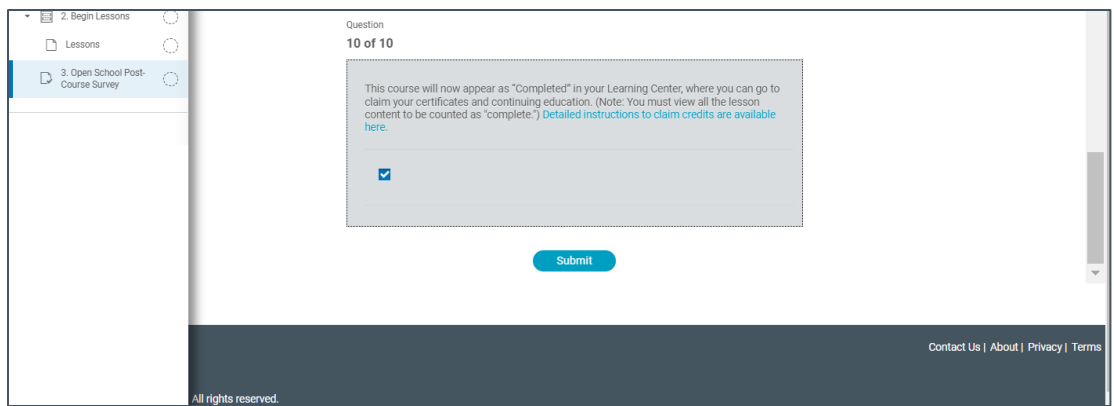

- -3 قم بتأكيد اختيارك من خالل النقرعلى "نعم" في النافذة المنبثقة.
	- -4 انقرعلى "العودة الى مركز التعلم"

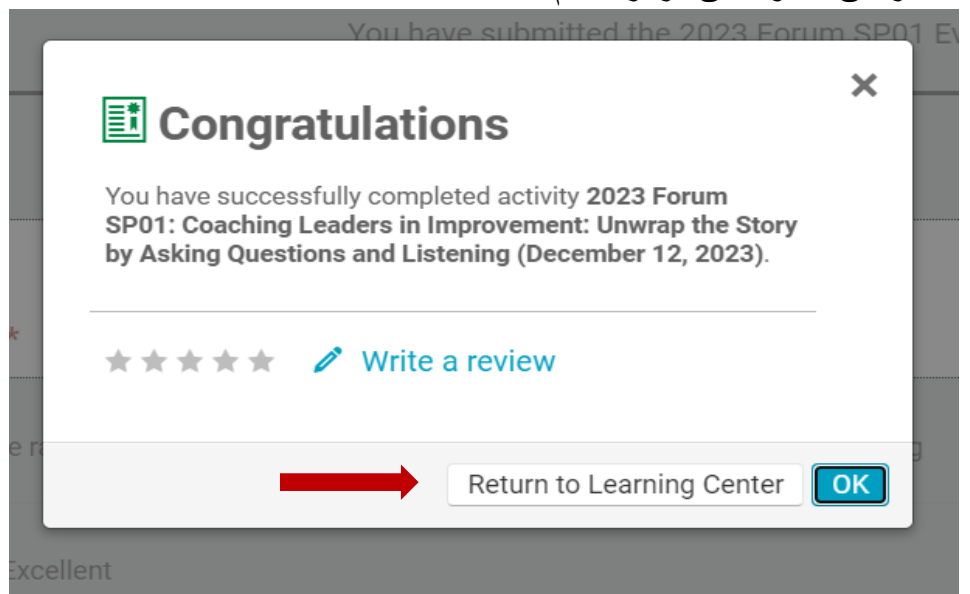

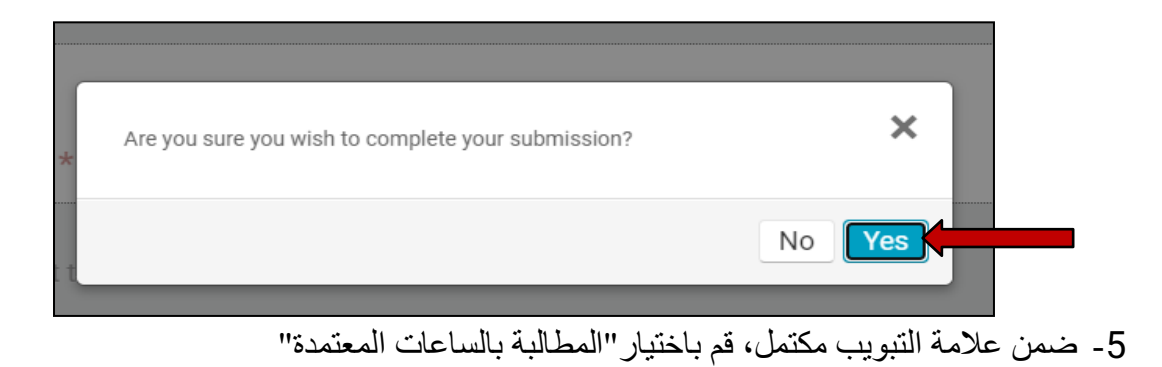

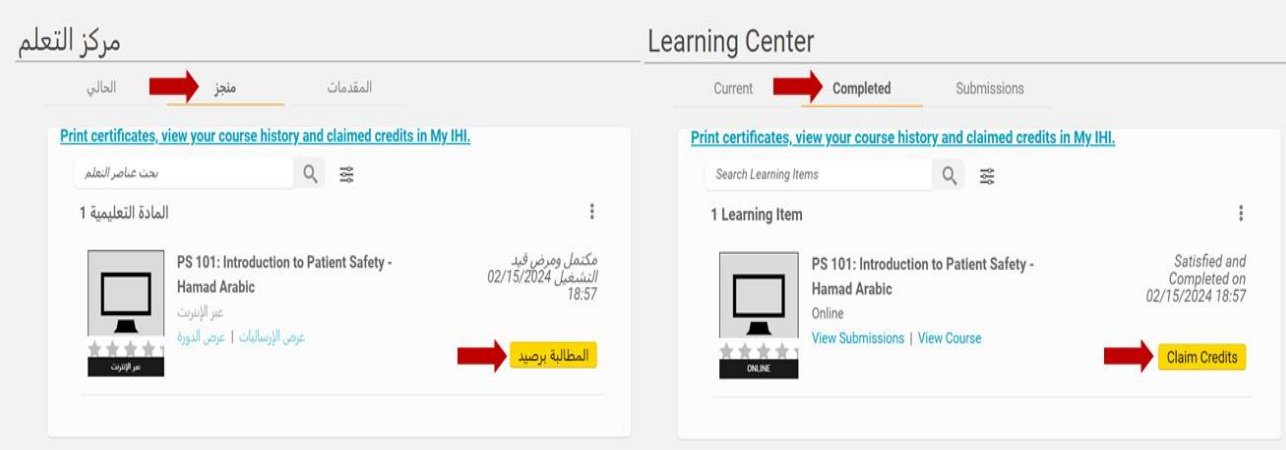

-6 حدد إختياراتك ثم انقر فوق زر "إرسال"

| المطالبة برصيد                                                                                                    |                                                               | <b>Claim Credits</b>                                                                                                    |                                                              |                                               |                       |  |
|----------------------------------------------------------------------------------------------------|---------------------------------------------------------------|----------------------------------------------------------------------------------------------------|--------------------------------------------------------------|-----------------------------------------------|-----------------------|--|
| المطالبة برصيد                                                                                                    |                                                               | Claim Credits                                                                                                    |                                                              |                                               |                       |  |
| Credit Type<br>Credit Value<br>International General<br>1.25<br>US Physician Internet enduring activity<br>1.25<br>1.25<br>Certified Professionals in Healthcare Quality<br>1.25<br>Nursing Contact Hours<br>1.25<br>Pharmacist CPE<br>1.25<br>CPPS Recertification | Claim<br>о<br>O<br>$\cup$<br>o<br>O<br>$\Box$<br>إرسال   رجوع | Credit Type<br>International General<br>US Physician Internet enduring activity<br>Certified Professionals in Healthcare Quality<br>Nursing Contact Hours<br>Pharmacist CPE<br>CPPS Recertification | Credit Value<br>1.25<br>1.25<br>1.25<br>1.25<br>1.25<br>1.25 | Claim<br>O<br>0<br>$\Box$<br>O<br>ö<br>$\Box$ | Submit<br><b>Back</b> |  |

-7 قم بتأكيد الساعات المعتمدة التي اخترتها

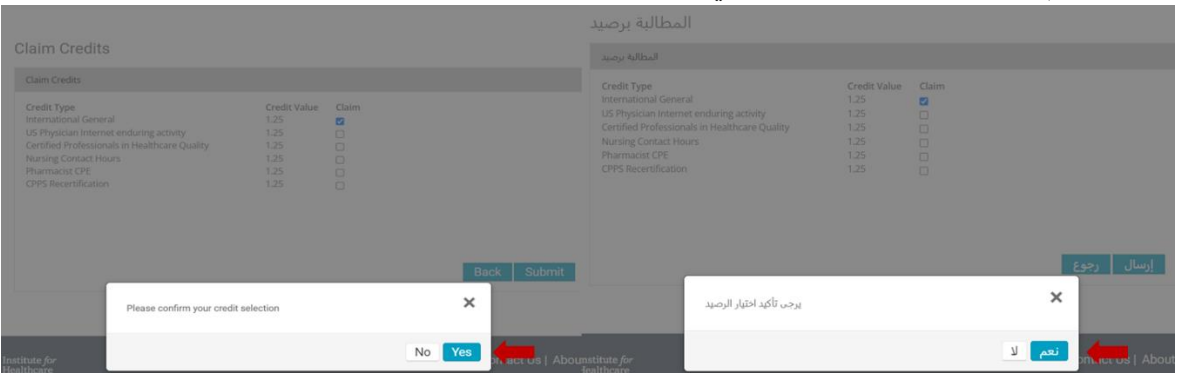

-8 انتقل مرة أخرى إلى عالمة التبويب "مكتمل". قم باختياررابط عنوان "طباعة الشهادات" واستعرض سجل دوراتك التدريبية والساعات المعتمدة التي قمت بالمطالبة بها من خالل بوابة معهد تحسين الرعاية الصحية االلكترونية "ihi My "

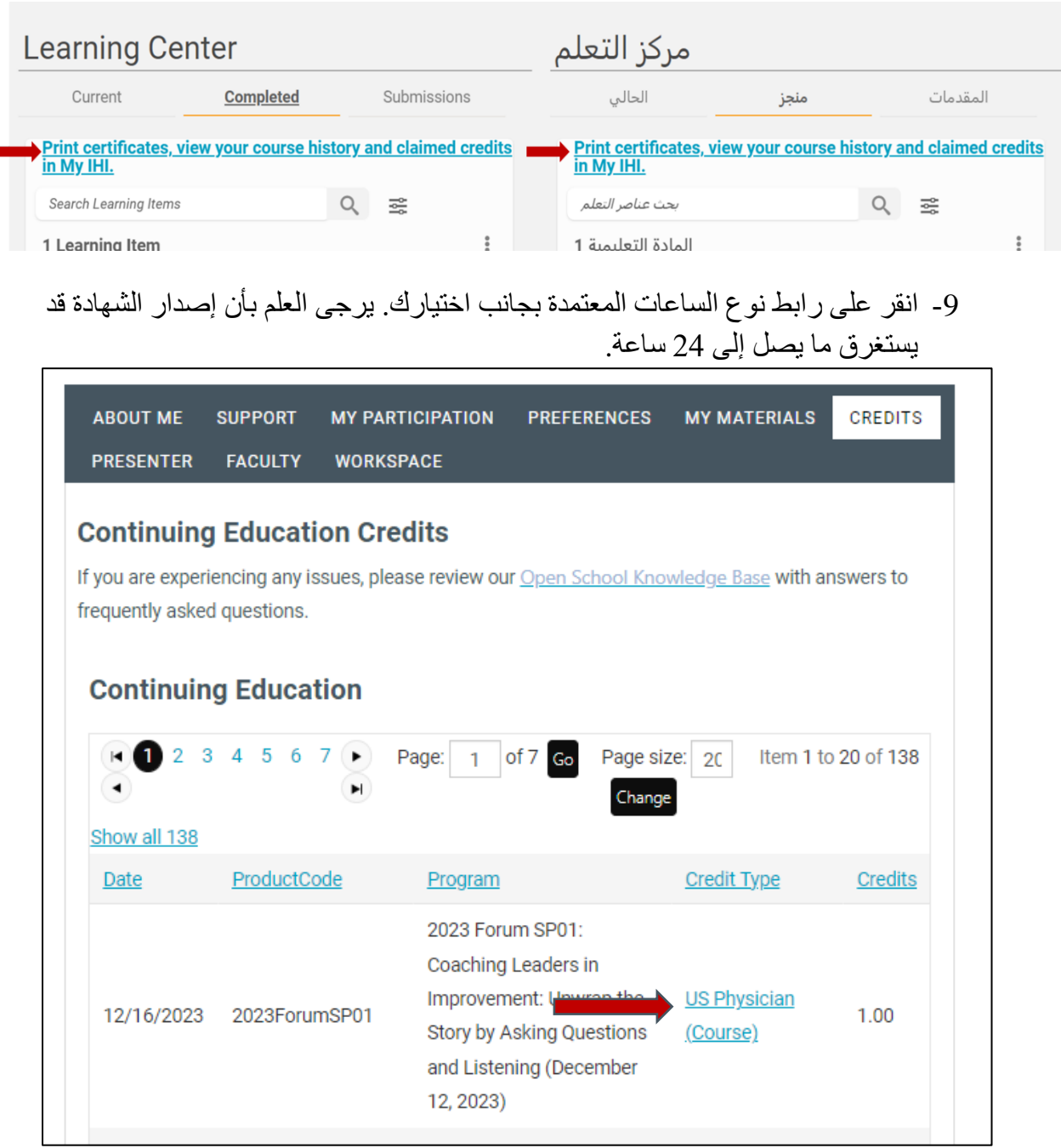

10 ستظهر الشهادة على صفحة جديدة. يمكن تنزيل ملف PDF عن طريق تحديد رمز PDF Adobe األحمر الصغير كما هو موضح أدناه.

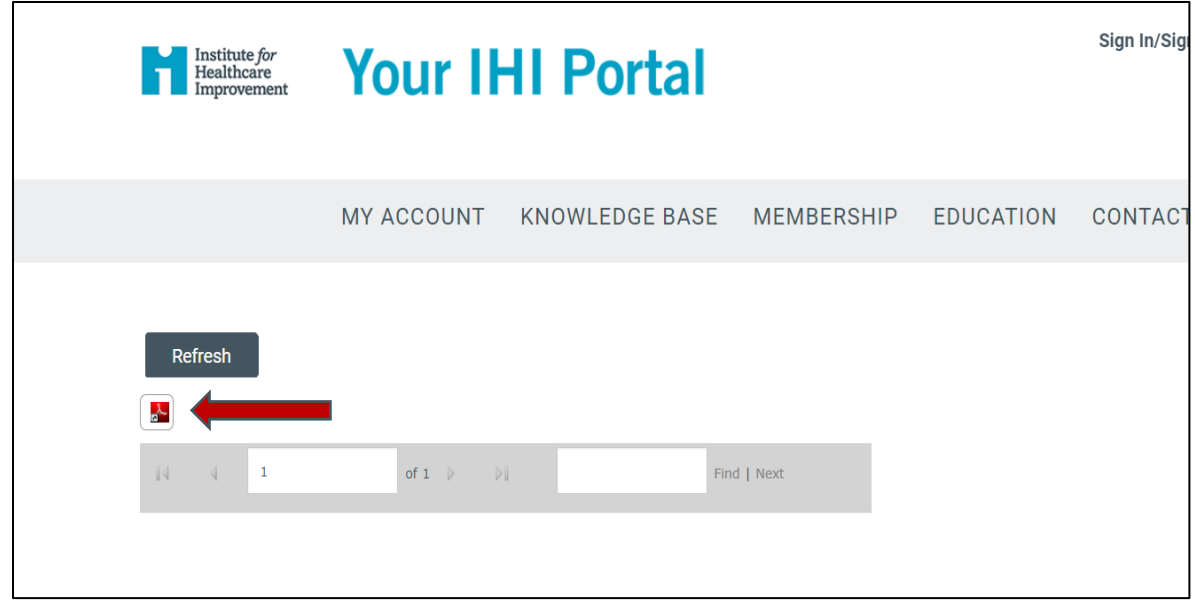

# <span id="page-21-0"></span>**تحميل الساعات المعتمدة على المحفظة االلكترونية الخاصة و جدت بنظام اعتماد التطوير المهني المستمر)إن )**

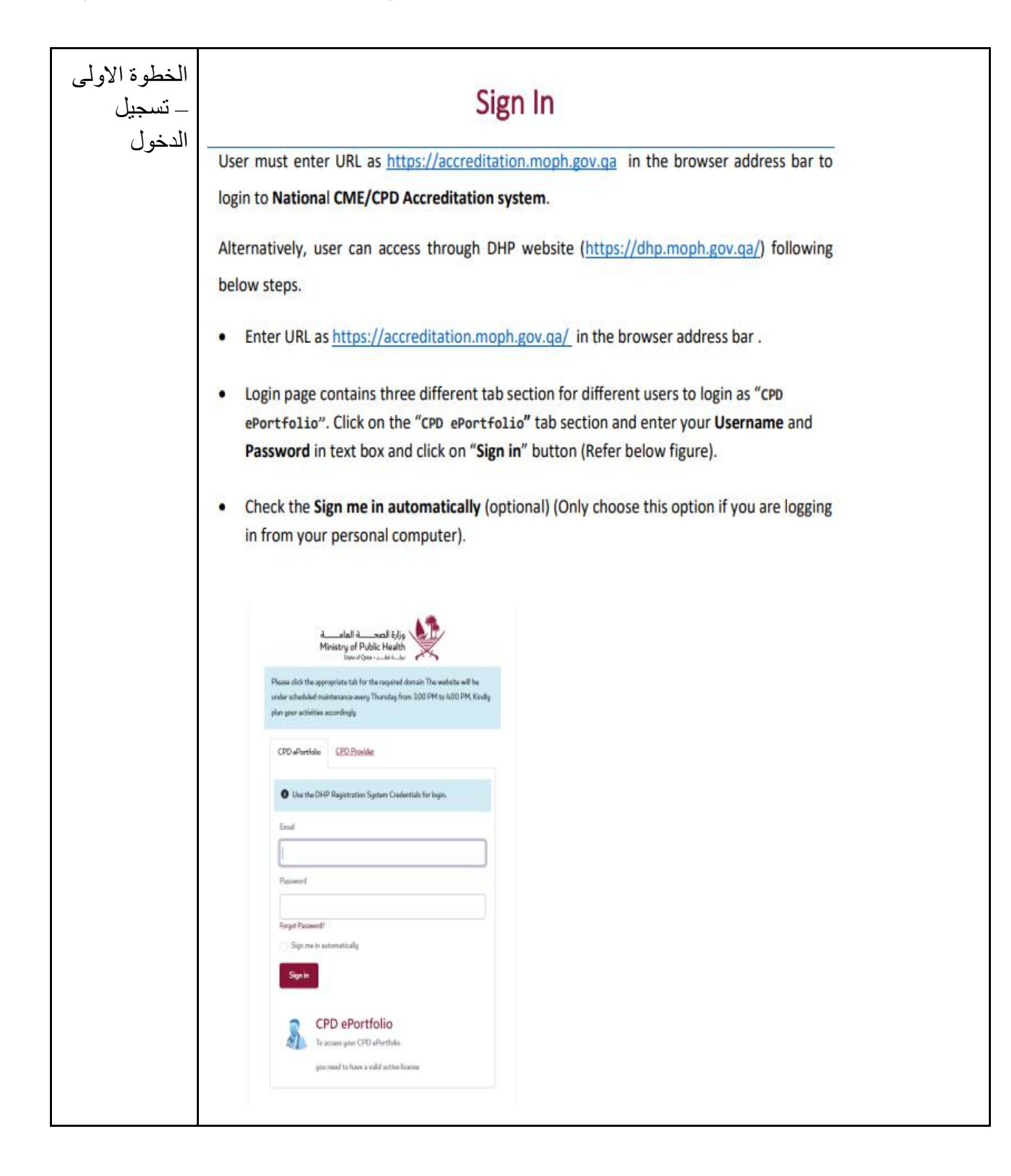

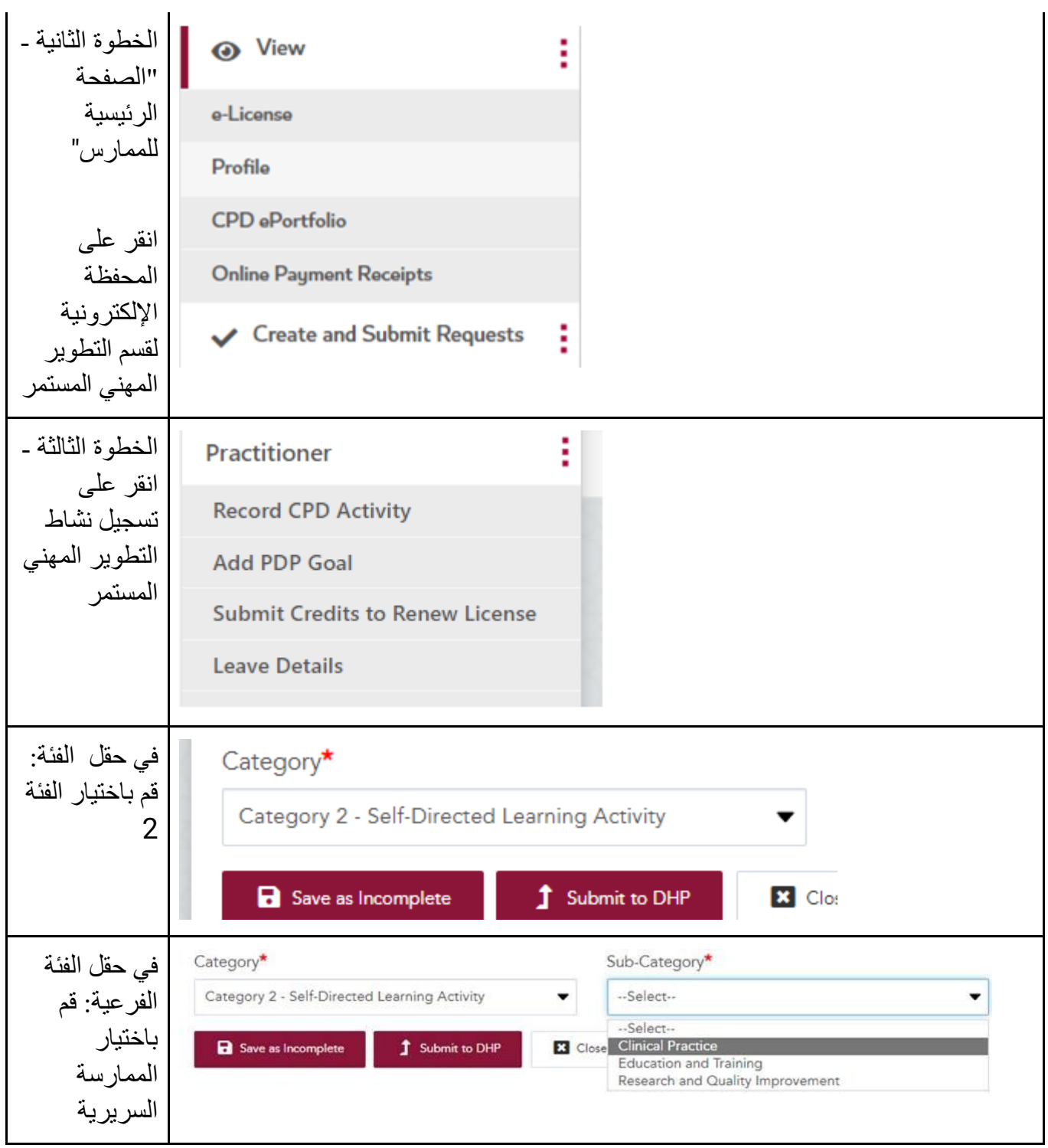

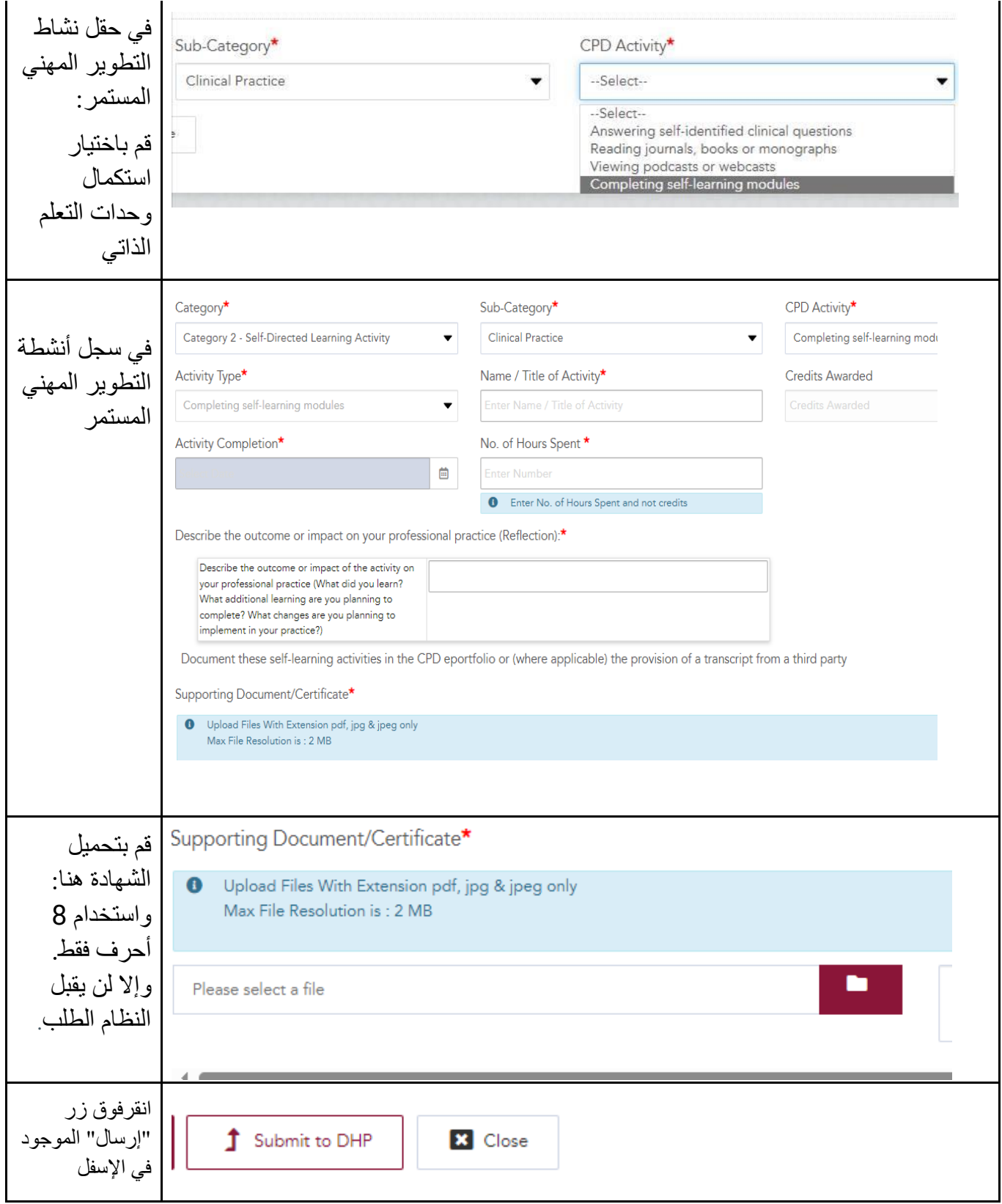

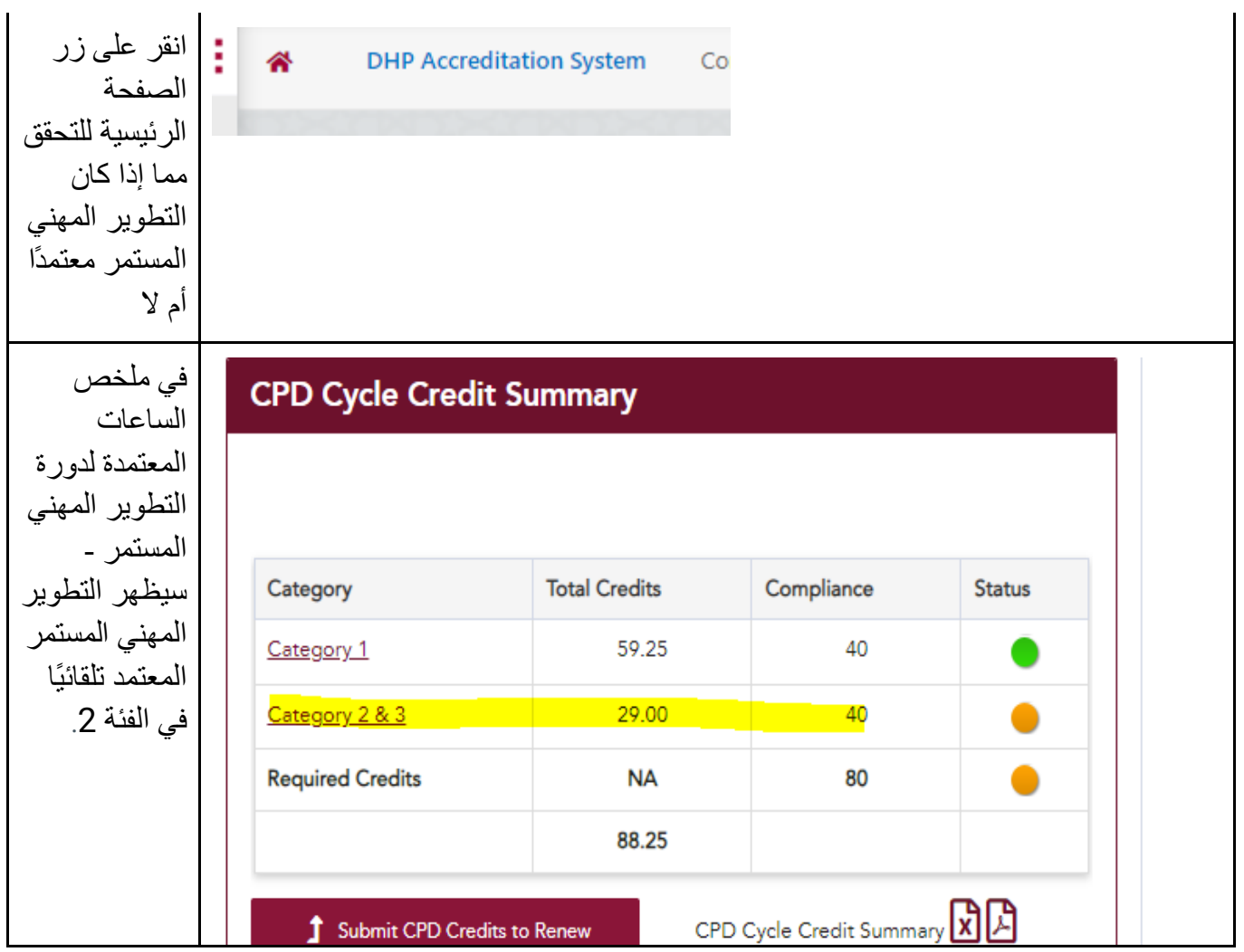

### <span id="page-25-0"></span>**المصادر**

- المدرسة المفتوحة التابعة لمعهد تحسين الرعاية الصحية
- شراكات المدرسة المفتوحة التابعة لمعهد تحسين الرعاية الصحية
- األسئلة الشائعة حول المدرسة المفتوحة التابعة لمعهد تحسين الرعاية الصحية
	- قاعدة المعارف لمعهد تحسين الرعاية الصحية
- الساعات المعتمدة للتعليم المستمر في المدرسة المفتوحة التابعة لمعهد تحسين الرعاية الصحية
- نظام االعتماد الوطني للتعليم الطبي المستمر/ التطوير المهني المستمر، إدارة المهن الصحية، وزارة الصحة العامة، دولة قطر، كتيب المحفظة اإللكترونية للتطوير المهني المستمرو مصادر التعليم الطبي المستمر/ التطوير المهني المستمر.